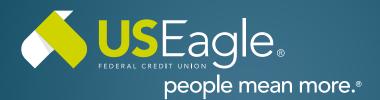

### Enhanced Digital Banking How-To Guides

# **How To Enroll - Business**

# Step 1

Visit useagle.org or open the Eagle Mobile app and select "Register with Online Banking"

#### Step 2

Select "Register as a Business" when enrolling business accounts.

### Step 3

Enter Business Account information:

- Business Tax ID
- Primary Business User SSN
- Account Number (this can be found on your member card or on your checks).
  It's the number that follows the leading zeroes.

Then, Click "Next"

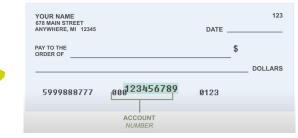

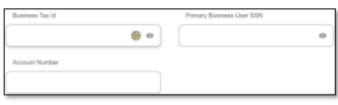

Register as a Business Connect to your business accounts

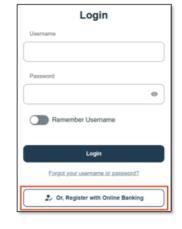

## How to Enroll - Business, continued.

### Step 4

Select method of authentication (text, call or email) and select "request code"

Verification box will appear and enter the code you received.

# Step 5

Create Username and Password.

Username must be between 8-20 characters and not use any personal identifiers (SSN, DOB, etc.)

Password must be at least 8 characte contain 1 letter and number and not personal identifiers (SSN, DOB, etc.)

Then, select "Register"

#### Request Code Cance Verification Code Ô Required Next Cance C Request New Cor

| Username    |                      |  |
|-------------|----------------------|--|
|             |                      |  |
| Username mu | st                   |  |
| Have bet    | veen 8-20 characters |  |

Register

Cancel

| , ,     | , |                             |
|---------|---|-----------------------------|
| ers and |   |                             |
|         |   | Password must:              |
| use any |   | Have between 8-64 character |
|         |   | Contain at least one letter |
|         |   | Contain at least one number |
|         |   |                             |
|         |   | Confirm Password            |

# Step 6

Review legal agreements and select "Accept and Continue"

#### That's it! You're all setup with your new online banking!

If you have any questions, please feel free to call us at 505-342-8888 or 888-342-8766, or schedule an appointment with us by visiting useagle.org/appointments.

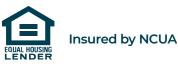

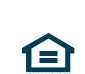

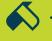